# **MOODLE 4.1 Kurzeinführung für Teilnehmende ZIMT**

## **Was ist Moodle?**

Moodle ist das **Lernmanagementsystem** an der Universität Siegen. Begleitend zu den Präsenzveranstaltungen stellt es virtuelle Kursräume zur Verfügung, die von den Lehrenden frei gestaltet und mit Inhalt gefüllt werden können.

Als Kursteilnehmer\*in finden Sie hier Unterrichtsmaterialien in verschiedenen Formaten, sowie zahlreiche Kommunikationswerkzeuge wie beispielsweise Foren, Abstimmungen, Videokonferenzmöglichkeiten etc. Moodle ermöglicht Gruppenarbeit für gemeinsames Lernen, das Bearbeiten von Lerninhalten und den Austausch über Lerninhalte.

## **Registrierung/Login**

**i**

Sie erreichen die Moodle-Startseite direkt über die Adresse **https://moodle.uni-siegen.de**.

Klicken Sie oben rechts auf **LOGIN** und melden Sie sich mit den Daten Ihres ZIMT-Kontos (Benutzername und Passwort) an.

**Hinweis: Bei erstmaliger Benutzung erfolgt aufgrund der Datenschutzbestimmungen die Vorschaltung einer Einverständniserklärung. Die Nutzung von Moodle ist grundsätzlich freiwillig.**

Es öffnet sich Ihre persönliche Startseite, das sog. **Dashboard**. Oben rechts im Dashboard erscheint Ihr Namenskürzel.

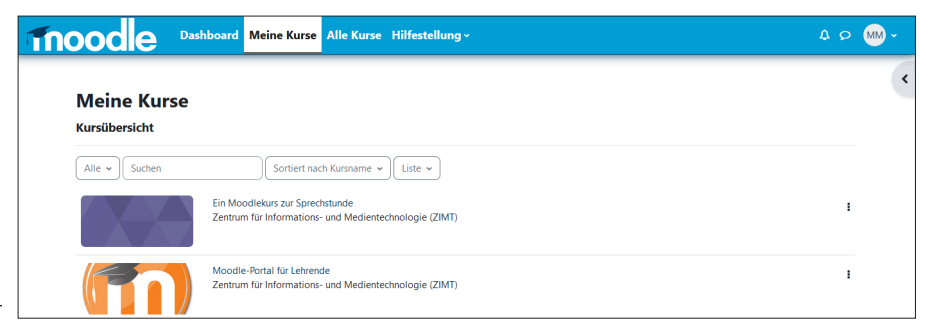

Wenn Sie Moodle schon einmal besucht haben, werden unter **Meine Kurse** Ihre Kurse aufgelistet, in die Sie sich eingeschrieben haben. Rufen Sie Kurse einfach durch Klick auf den Titel auf.

#### **Kurs suchen & sich in den Kurs einschreiben**

Wenn Sie nach bestimmten Kursen in Moodle suchen möchten, um sich dort einzuschreiben, wählen Sie im **blauen Menüband** oben **Alle Kurse** und geben Sie im Feld **Kurse suchen** den **Namen der Veranstaltung** ein.

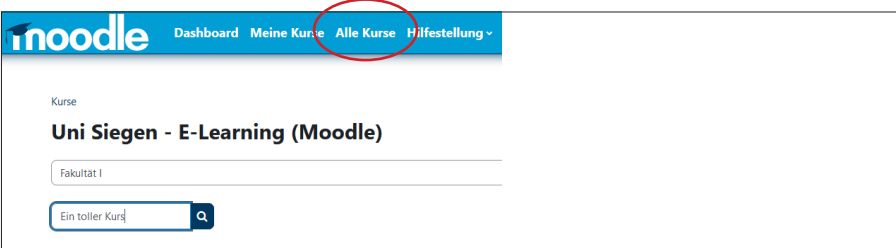

Nach erfolgter Suche erhalten Sie eine Auswahl von **Suchergebnissen**. Achten Sie bei mehrfachen gleichnamigen Suchtreffern auf die Angabe des Semesters, um Ihren richtigen Kurs zu finden.

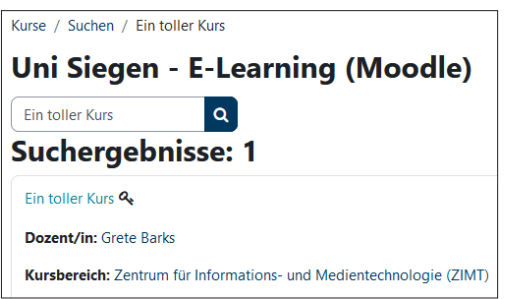

Hat Ihre Kursleitung einen **Einschreibeschlüssel** festgelegt (erkennbar am **Schlüsselsymbol**), müssen Sie diesen eingeben. Den Schlüssel erhalten Sie meist per Mail oder in der ersten Veranstaltung von der dozierenden Person.

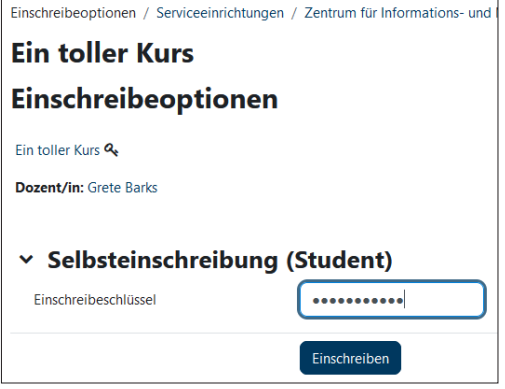

**i**

Nach erfolgreicher Einschreibung wird Ihr Name in die Teilnehmerliste des Kurses eingetragen, und Sie erhalten zur Bestätigung eine E-Mail an die im Profil hinterlegte Adresse. Der Kurstitel erscheint auf Ihrer persönlichen Startseite in der Liste unter **Meine Kurse**.

Hinweis: Beachten Sie, dass die Zugänge zu den Moodle-Kursen durch die Dozierenden **möglicherweise zeitlich begrenzt** sind!

Sollten Sie versuchen, sich nach Ablauf der Anmeldefrist in den Kurs einschreiben zu wollen, wenden Sie sich bitte **ausschließlich** an Ihre\*n Dozent\*in! Eine nachträgliche Zulassung durch die Moodle-Administratoren des ZIMT ist leider nicht möglich.

### **Aufbau eines Moodle-Kurses & Nutzung von Arbeitsmaterialien**

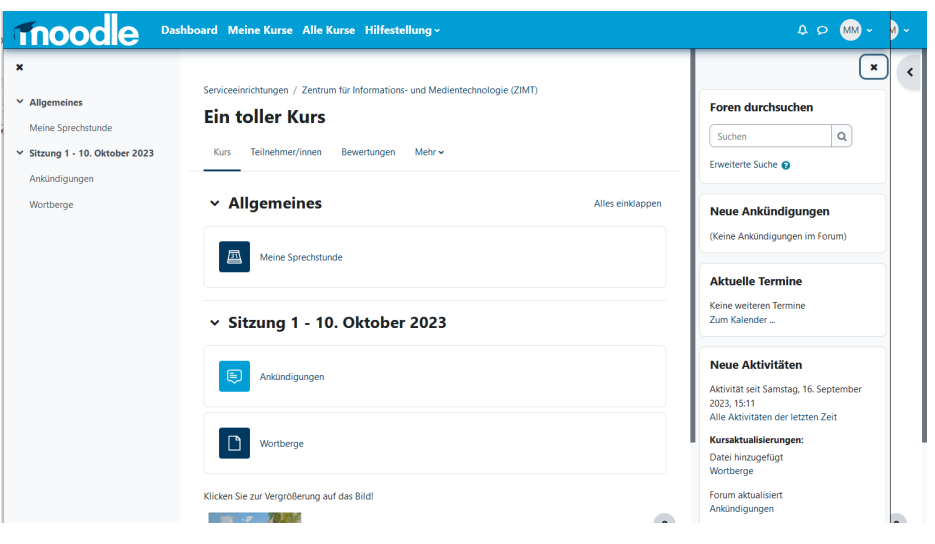

In einem Moodle-Kurs werden Ihnen zumeist eine Reihe von Informationstexten zum Kursablauf, zu Kursinhalten und zu Lernzielen sowie Bearbeitungshinweise und vor allem **Arbeitsmaterialien** für das Seminar zur Verfügung gestellt.

Die bereitgestellten **Arbeitsmaterialien** können von unterschiedlichen Formaten sein, beispielsweise einfache **Texte**, (Links auf) Web-Seiten, Office-**Dokumente**, Präsentationen, PDF-Dateien oder **Mediendateien** (Bilder und Videos). Diese Dateien können Sie meist direkt im Browser öffnen, ansehen und bearbeiten. Eventuell ist auch vorgesehen, dass Sie Daten zunächst auf Ihren Rechner herunterladen, bevor Sie damit arbeiten.

Die Gliederung der Dateien und Dokumente folgt in den meisten Fällen dem Ablauf der Sitzungen Ihres Seminars.

Auf der linken Seite eines Kurses wird das Inhaltsverzeichnis bzw. der **Kursindex** des Kurses abgebildet und enthält die Wochenabschnitte inkl. Aufgaben o. Materialien in kompakter Form. Der Kursindex lässt sich über das **[X]** oben links aus- und über das **Listensymbol im grauen Halbkreis** wieder einblenden.

Auf der rechten Seite eines Kurses finden Sie die sog. **Blöcke**. Diese können, je nach Kurs, unterschiedlich aussehen und enthalten bspw. Terminkalender, den Link auf einen elektronischen Semesterapparat etc. Über den **Pfeil im grauen Halbkreis** oben rechts in der Ecke lassen sich die Blöcke ein- und über das **[X]** wieder ausblenden.

## **Kommunikation**

Wichtig für das Arbeiten mit Moodle ist die Kommunikation, sowohl zwischen den Kursteilnehmenden untereinander als auch mit den Dozierenden. Dazu ist es notwendig zu wissen, wer in einem Kurs eingeschrieben ist. In Ihren Kursen finden Sie im Menüband in der oberen Mitte den Listenpunkt **Teilnehmer/innen**, unter dem ihnen alle am Kurs teilnehmenden Kommilitonnen und Dozierenden aufgeführt wird.

Sie können mit einer teilnehmenden Person in Verbindung treten, wenn Sie auf den jeweiligen Namen klicken. Im neuen Fenster können Sie der Person über die Schaltfläche Mitteilung eine Nachricht schicken.

Ein weiteres Beispiel für die Kommunikationsmöglichkeiten sind die Foren. Je nachdem, wie ein Forum von den Dozierenden eingerichtet ist, können Studierende auf Beiträge antworten oder eigene Beiträge verfassen und sich so beispielsweise über Fragen zum Kurs austauschen.

## **Abmelden von einem Kurs**

Möchten Sie sich aus einem Kurs abmelden, wählen Sie im Kurs oben im Menüband unter **Mehr -> Selbst vom Kurs 'XY' abmelden**.

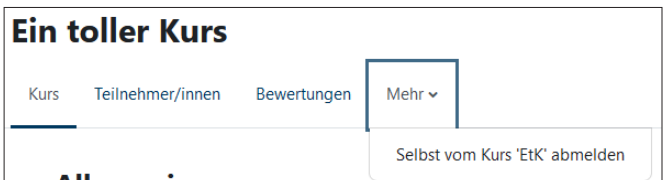

Nach der Abmeldung werden Ihre Daten im Kurs ‑ zum Beispiel Testergebnisse ‑ gelöscht. Beachten Sie, dass Ihre Beiträge zu Diskussionsforen anonymisiert erhalten bleiben.

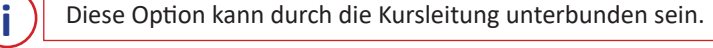